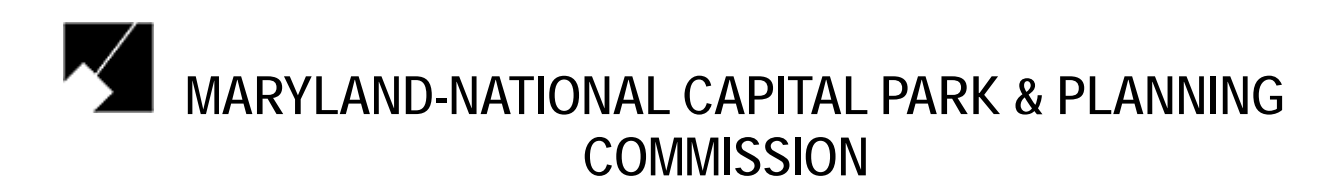

*Recruitment & Selection Services* 

## **APPLICANT USER GUIDE**

powered by NEOGOV<sup>®</sup> **Use this step-by-step guide to help you fill out the online job application. You must start the application by selecting "Apply" on the top of the Job Announcement for which you are interested.** 

## **Online Application Help**

Go to www.mncppc.org/jobs/ and click on Applicant Login.

## **To Create Your Applicant Profile Before Applying for a Job**

- 1. If you have already created a user account, login using the previously created username and password. Please enter it and click 'Login' button to proceed.
- 2. If you do not have a user account already Click on 'Create Your Account Here!' **Note: You will not be able to create another applicant account using the same e-mail address**

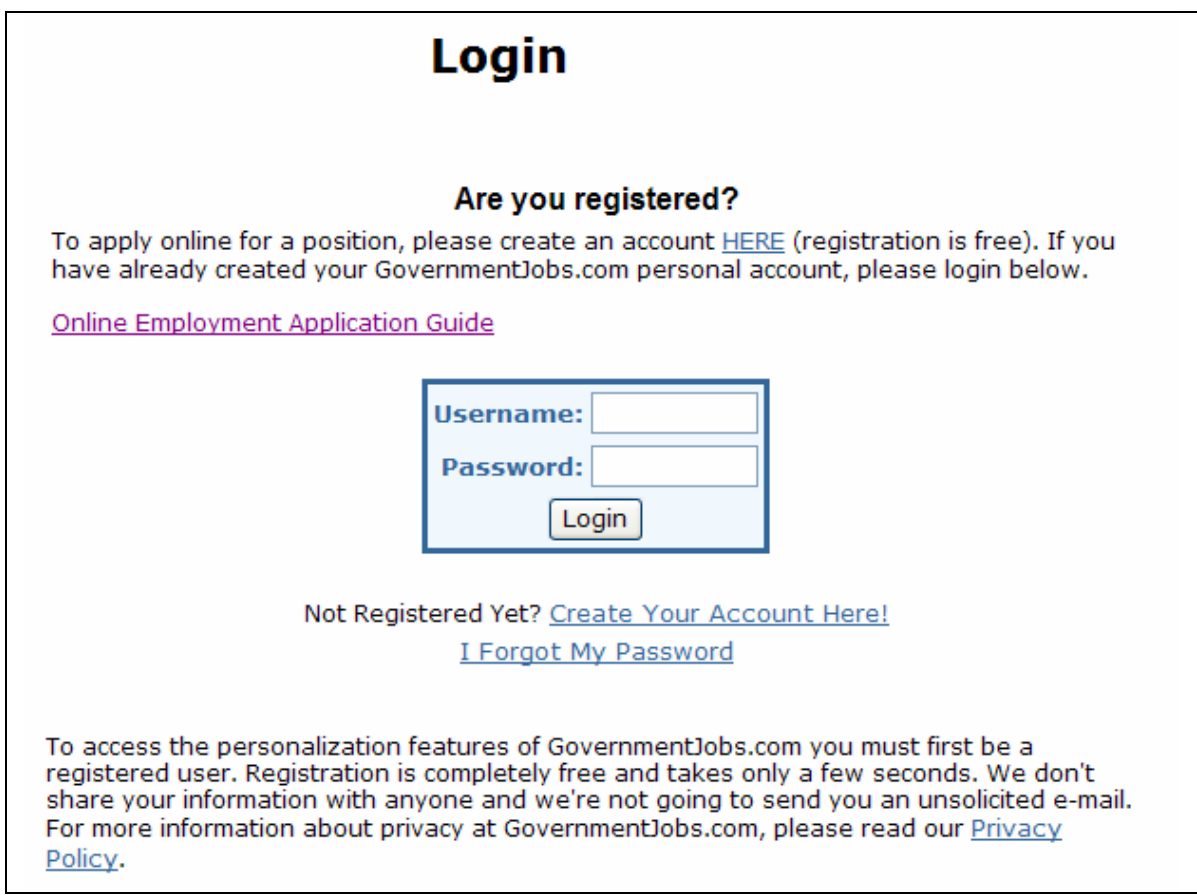

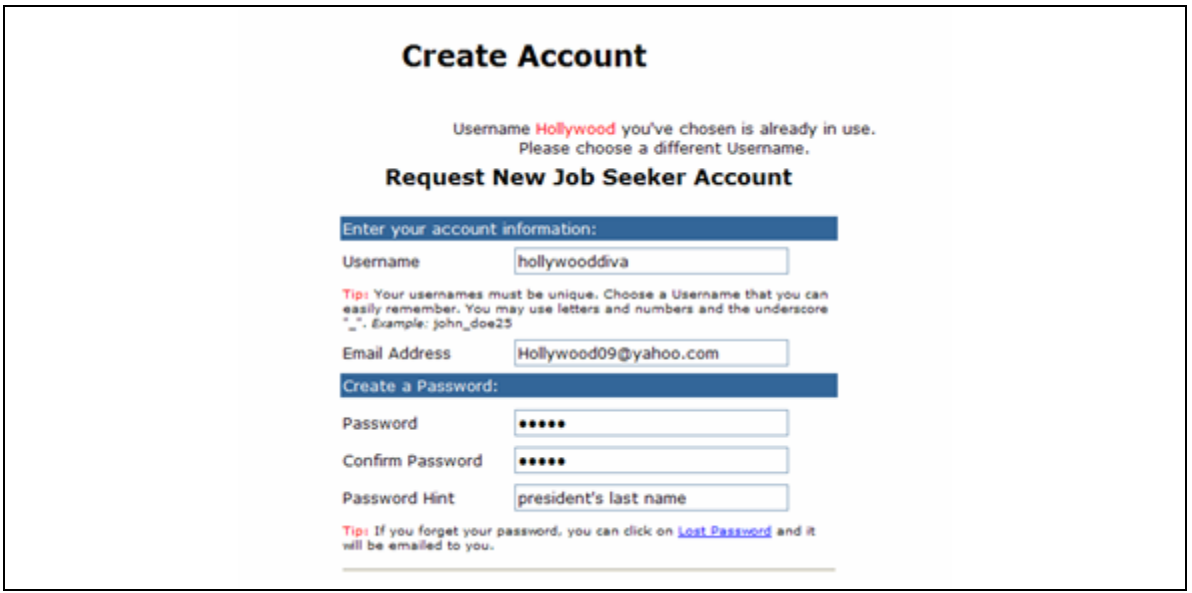

- 3. Enter your new account information (you MUST remember this information).Click on the 'Save' button A page is displayed with your login information. Click on the 'Login' button
- 4. Enter your username and password and click 'Login'
- 5. Click on the 'Create Application' button

**Note:** You do not need to create a separate application for every job that you apply for. **Each applicant must have his/her own account. You cannot share accounts.**

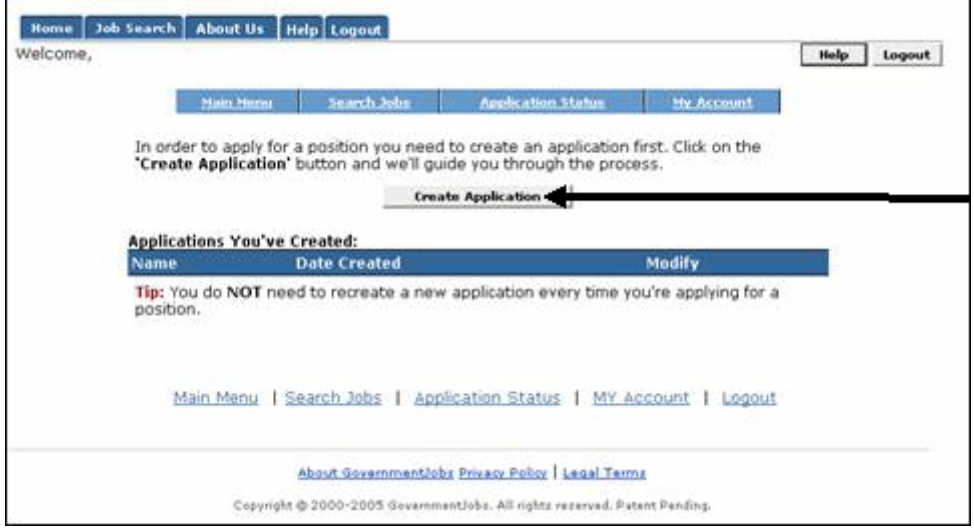

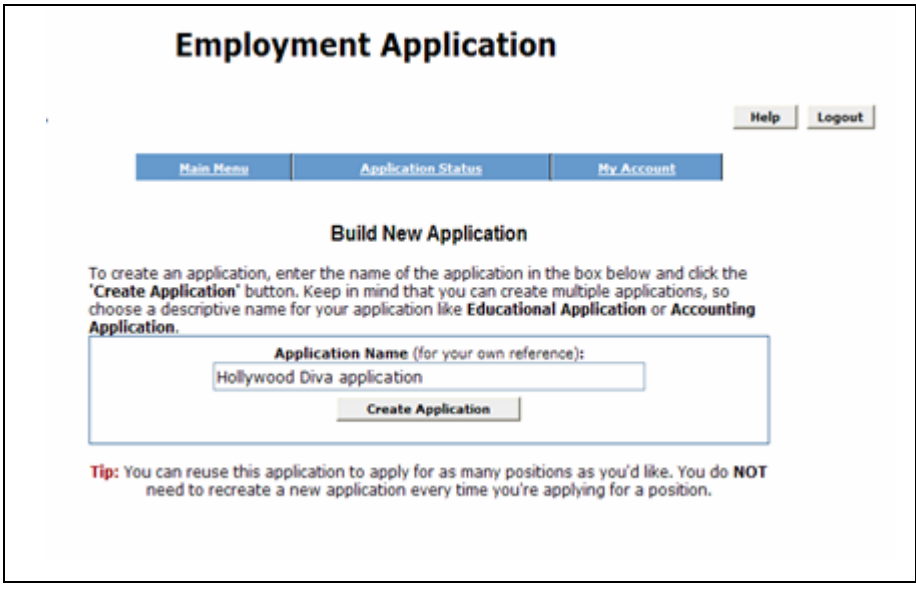

- 6. Input a title for your application for your future reference
- 7. Click on the 'Create Application' button

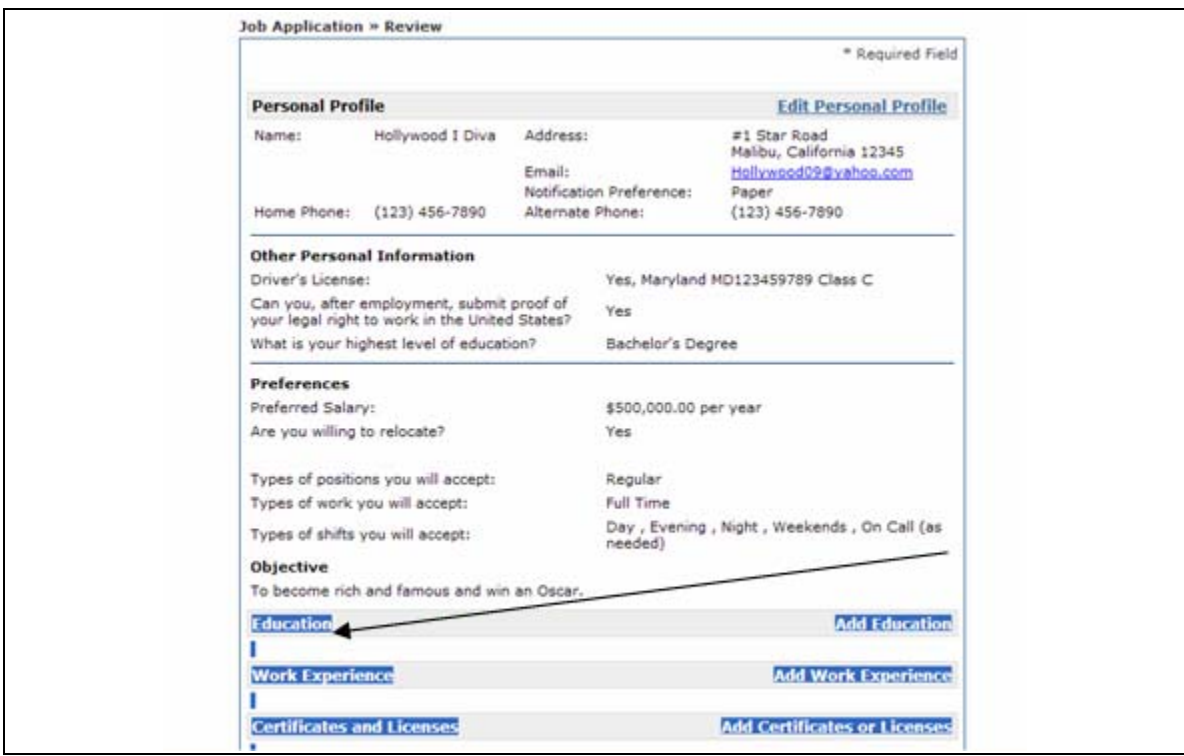

- 8. Fill in the 'Personal Profile' information
- 9. If you want to add education or work experience, click on the links for 'Add Education' or 'Add Work Experience' and complete these sections. You can also add Certificates or Licenses, Skills, Additional Information, References, and a Resume, if desired. Click the 'save' button at the bottom of each section.

10. Once you have completed and saved your application, Click on the 'Logout' link in the upper-right-hand corner.

## **To Apply for a Specific Job Opening**

- 1. From our employment opportunity website www.mncppc.org/jobs/, click on the job opportunities button.
- 2. Search for a job position. Click on the job position title and click on apply to continue.

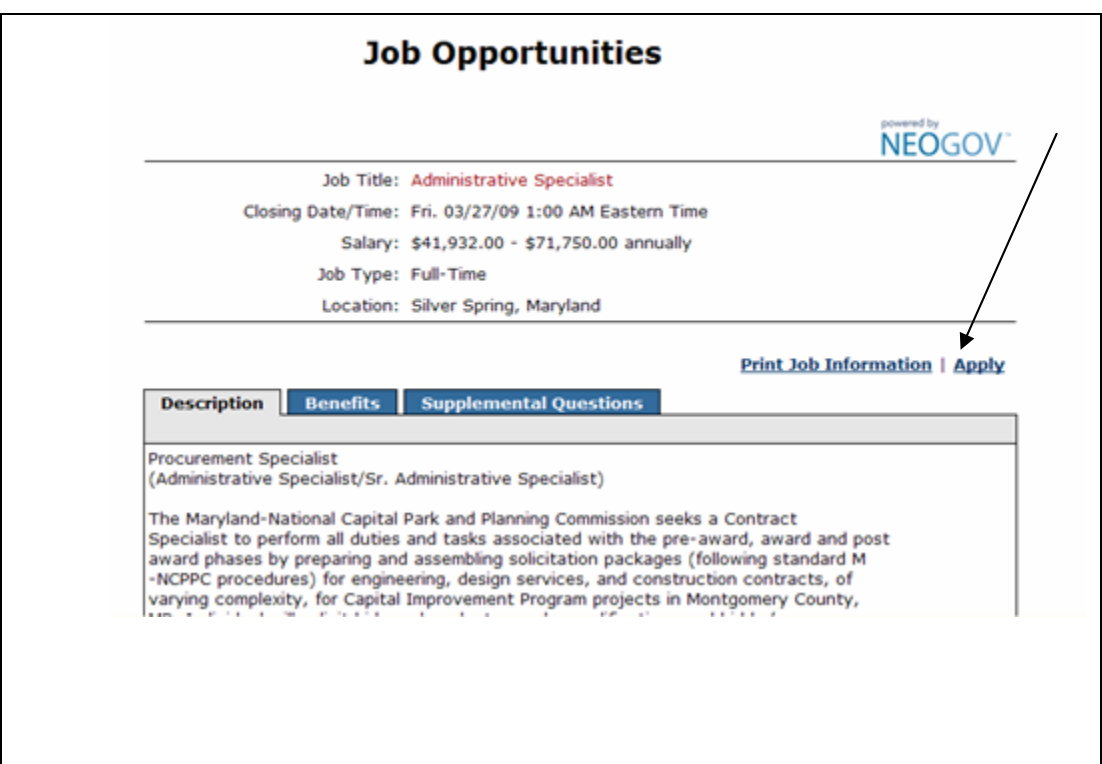

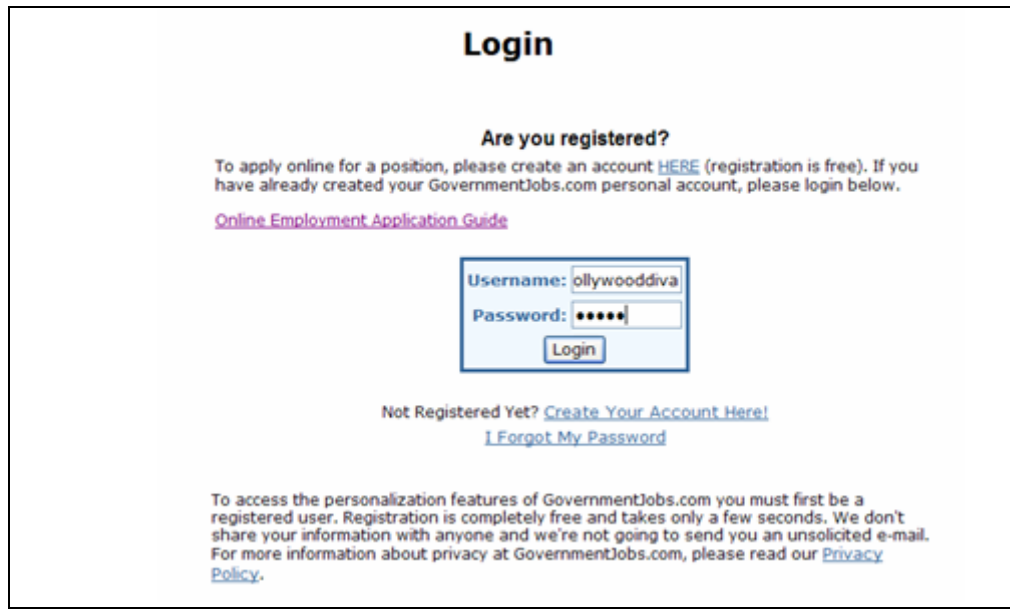

3. Login using your applicant username and password that you created previously.

**Note:** If you have previously created an applicant account, login using the previously created username and password. **You will not be able to create another account using the same e-mail address.** 

4. Click on the link that says "To apply for the position of your position title click here."

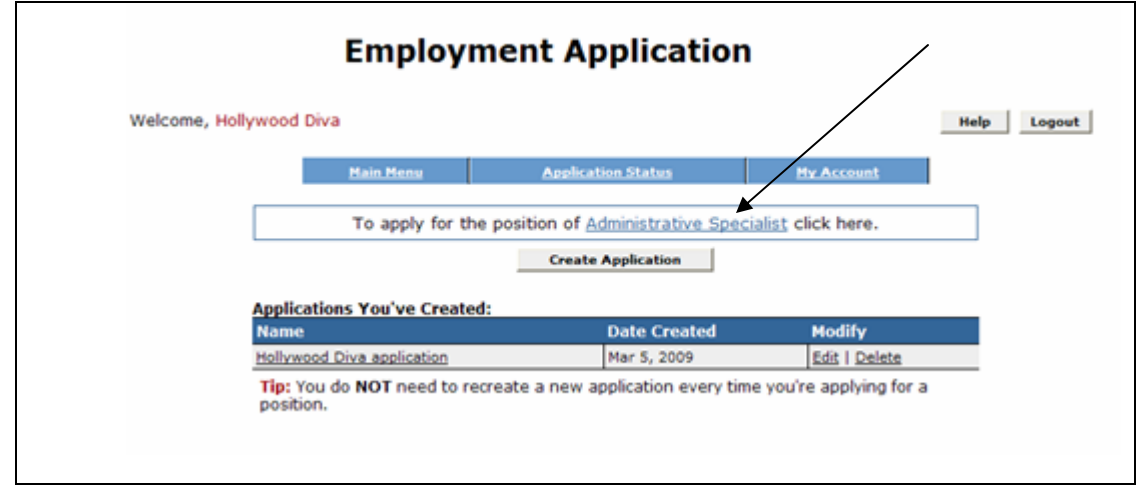

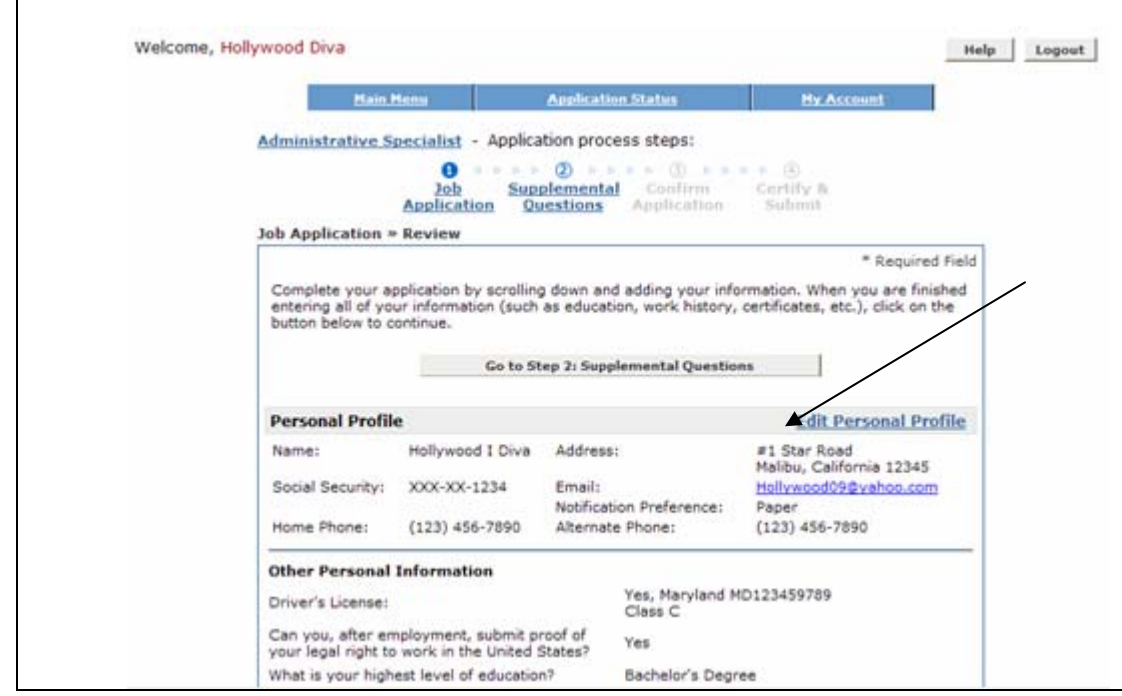

5. Review and update your application click Save & View application. Click on Go to Step 2 Supplemental Questions

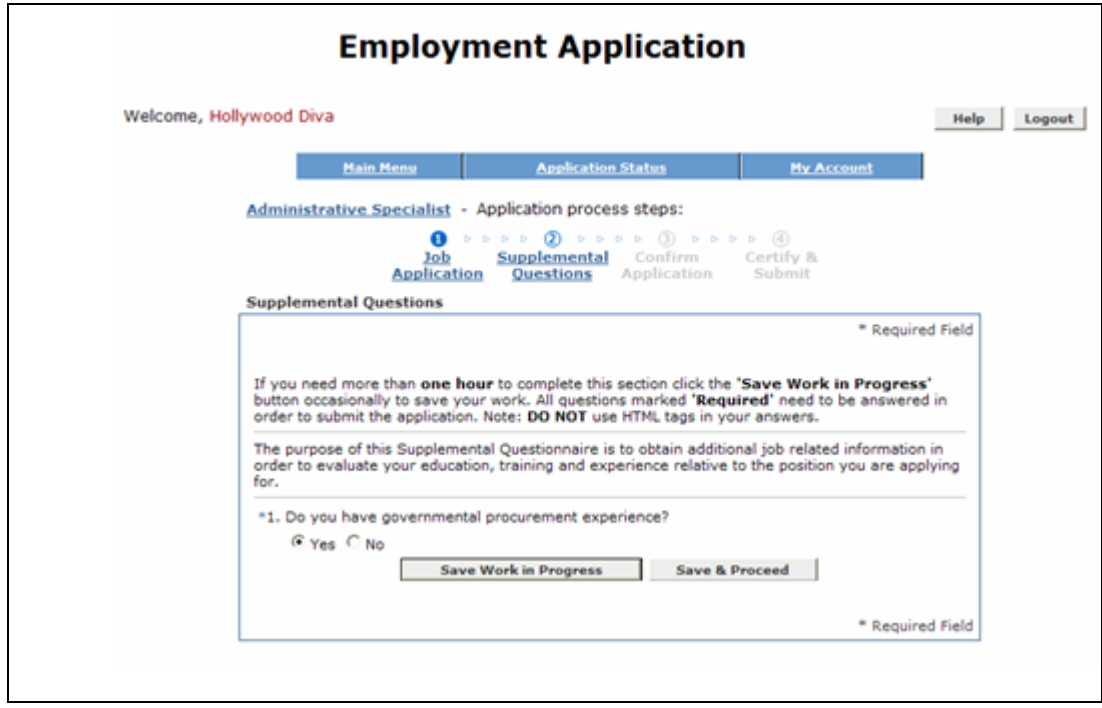

- 6. Answer the job-specific supplemental questions (if any) listed.
- 7. Click on the 'Save & Proceed' button at the bottom of the page
- 8. Scroll to the bottom of the application review screen and click 'Certify & Submit'

9. Click the 'Accept' button to certify and submit your application. You will receive an e-mail confirmation that your application was successfully submitted.

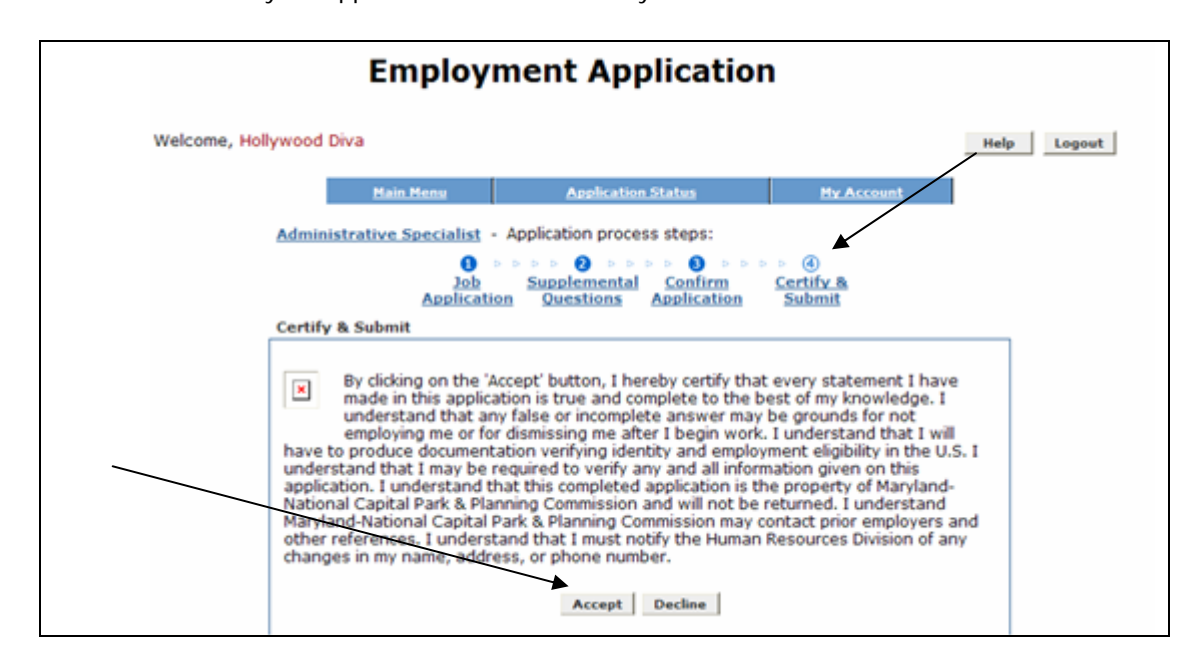

10. Click on the 'Logout' link in the upper-right-hand corner.

**Congratulations! You have successfully completed your employment application with the Maryland-National Capital Park and Planning Commission. We wish you the best in your job search.**